# 克隆RV016、RV042、RV042G和RV082 VPN路 由器的MAC地址

# 目標

有時,ISP會要求您註冊路由器的MAC地址以驗證裝置。MAC地址是分配給每個硬體的12位 十六進位制代碼,因此可以唯一地識別它。如果您已經在ISP註冊了另一個MAC地址,則可以 使用MAC地址克隆將該地址「克隆」到新的VPN路由器。這樣,您就不必聯絡ISP來更改之前 註冊的MAC地址,從而減少了維護的成本和時間。

本文檔介紹如何克隆RV016、RV042、RV042G和RV082 VPN路由器的MAC地址。

## 適用裝置

· RV016

· RV042

· RV042G

· RV082

### 軟體版本

 $\cdot$  v4.2.2.08

# MAC地址克隆

步驟 1.登入到Web配置實用程式頁面,然後選擇Setup > MAC Address Clone。此時將開啟「 MAC地址克隆」頁:

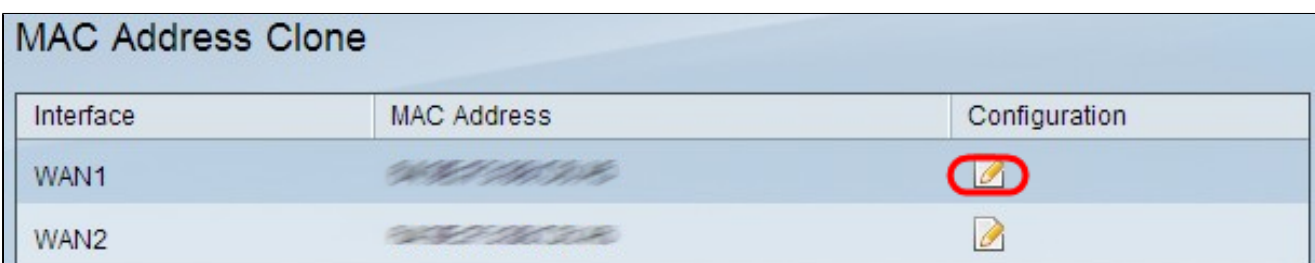

步驟 2.按一下要將MAC地址克隆到的所需WAN的編輯圖示。Edit MAC Address Clone將重新 開啟,其中包含新欄位。

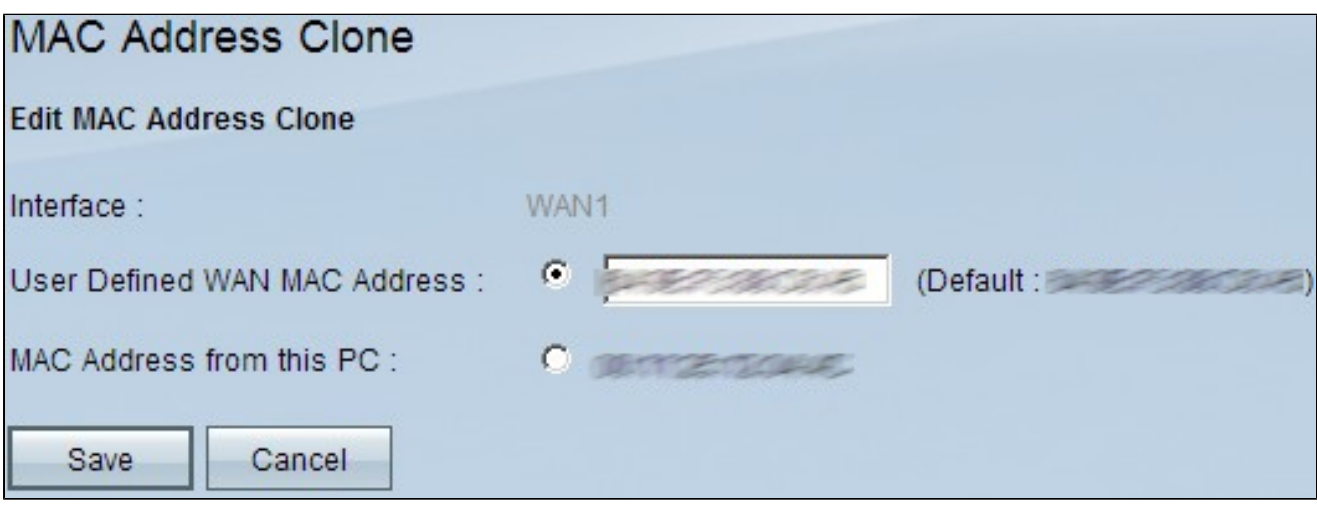

步驟 3.要手動克隆MAC地址,請按一下User Defined WAN MAC Address單選按鈕,然後輸 入向Internet服務提供商註冊的12位MAC地址。

步驟 4.按一下此PC的MAC地址單選按鈕,將連線到路由器的當前電腦的MAC地址用作路由器 的克隆MAC地址。PC的MAC地址將自動顯示。如果PC的MAC地址已註冊到ISP,則應使用此 選項。由於PC的MAC地址更為方便和安全,因此始終建議向ISP註冊。

步驟 5.按一下Save儲存更改。

#### 關於此翻譯

思科已使用電腦和人工技術翻譯本文件,讓全世界的使用者能夠以自己的語言理解支援內容。請注 意,即使是最佳機器翻譯,也不如專業譯者翻譯的內容準確。Cisco Systems, Inc. 對這些翻譯的準 確度概不負責,並建議一律查看原始英文文件(提供連結)。